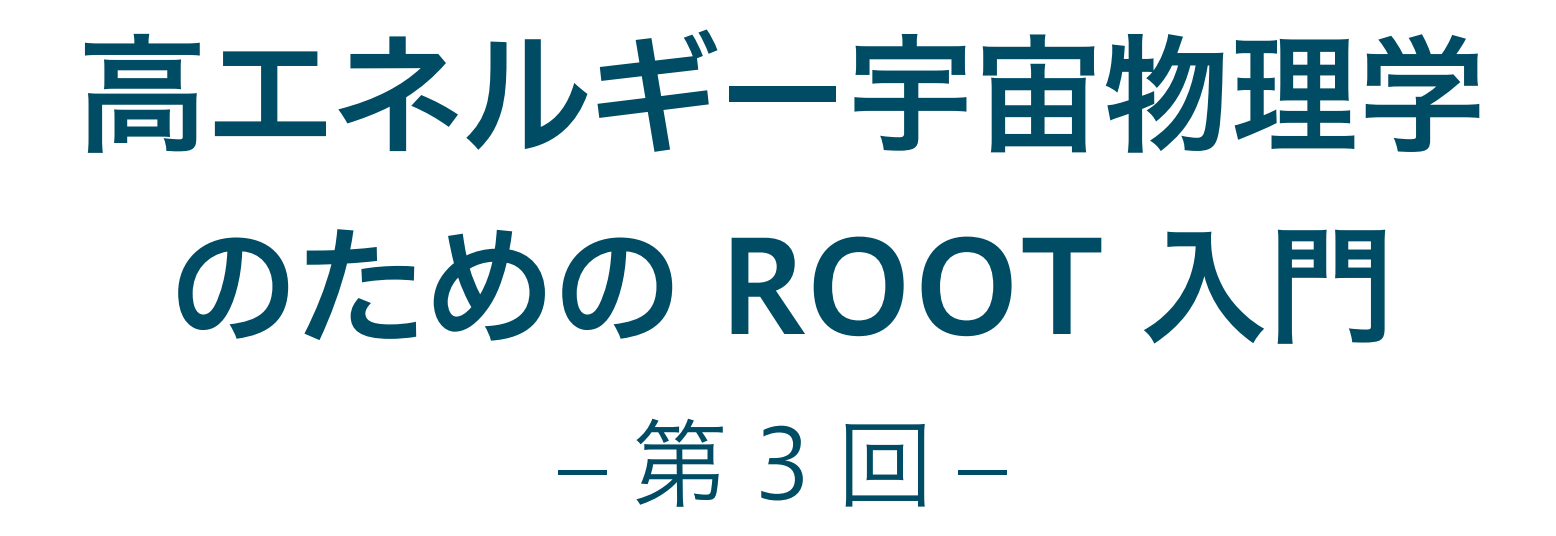

#### 奥村 曉 名古屋大学 宇宙地球環境研究所

2016 年 5 月 25 日

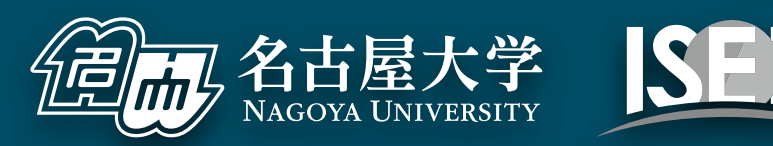

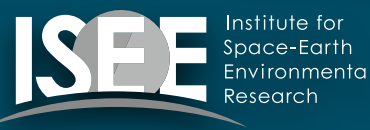

[oxon@mac.com](mailto:oxon@mac.com)

# 最新版に git pull してください

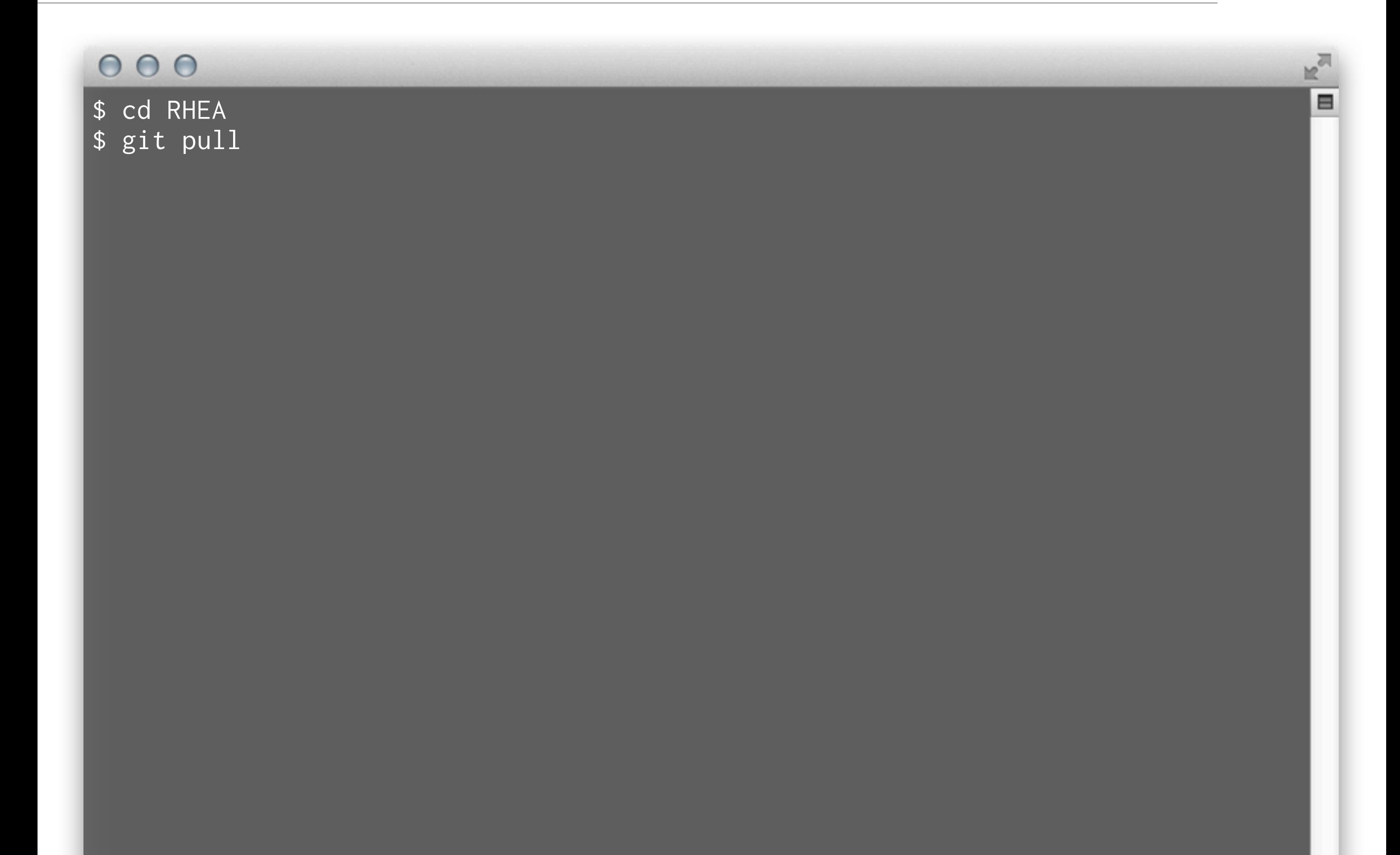

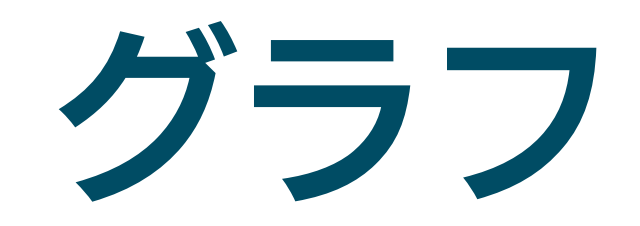

# グラフ (graph) とは何か?

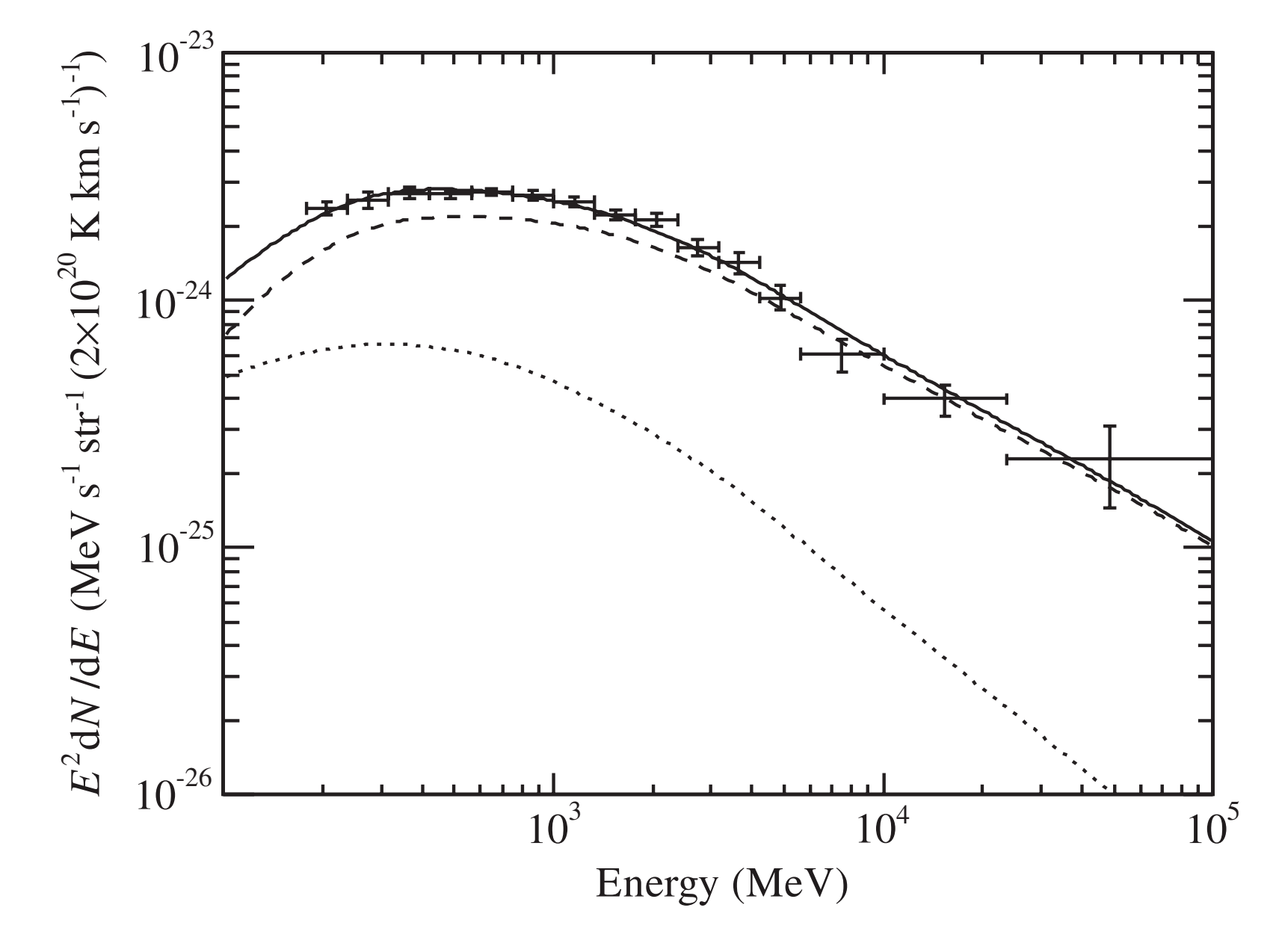

Ackermann et al. (2012)

- 得られたデータの変 数を図表化したもの
- 狭義には 2 つ以上の 変数の関係を示すた めに軸とともにデー タ点を表示したもの
- 実験での使用例
	- ▶ 光検出器の印加電圧と 利得の関係
	- ‣ エネルギースペクトル (energy spectrum)

大事なこと

- (2 次元の場合) 独立変数 x と従属変数 y の違いを意識 する
	- ‣ 例えば光検出器の利得 (従属変数) は、印加電圧 (独立変数) を変化させることで変化する
	- ‣ 滅多に見かけないが、これらを入れ替えて作図しない

無闇にデータ点を線で結ばない

- ‣ 測定値には誤差がつきものなので、折れ線グラフはデータ解 釈に先入観を持たせる
- 誤差棒の付け方 (第 2 回資料参照)

▪ エネルギースペクトルの横軸誤差棒はビン幅の場合あり

# **E** TGraph

- ▶ 2 次元のグラフ
- ▶ 誤差棒無し
- **E** TGraphErrors
	- ‣ 誤差棒あり
- TGraph2D と TGaph2DErrors
	- ▶ それぞれ 3 次元版
	- ‣ 名前が紛らわしいが、x/y/z の 3 つの値を持つ

2次元グラフ

#### 単純な例

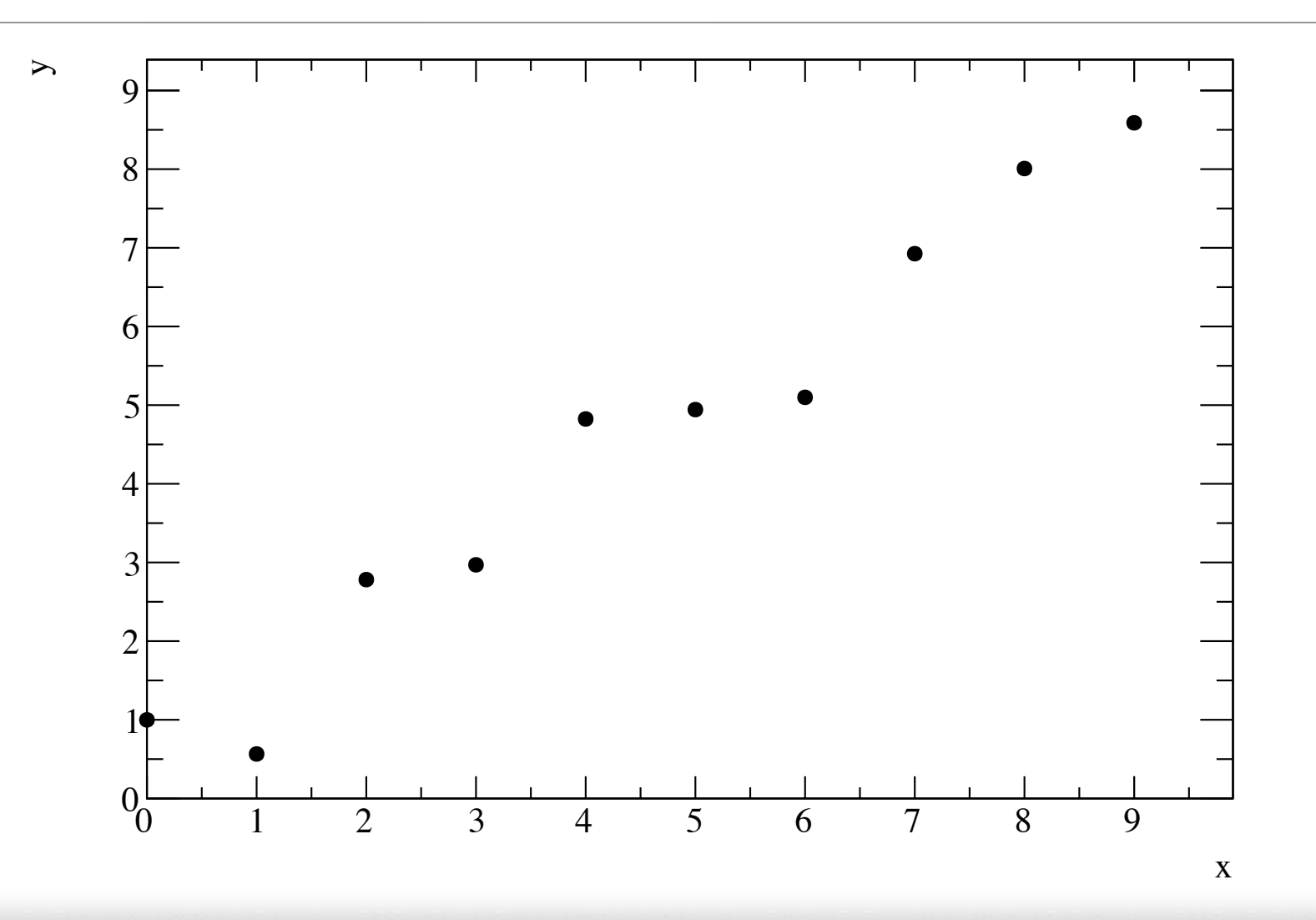

#### $000$

```
▤
$ root
root [0] TGraph* graph = new TGraph;
root [1] for (int i = 0; i < 10; ++i) {
root (cont'ed, cancel with .@) [2] double x = i;
root (cont'ed, cancel with .\dot{\theta}) [3] double y = i + gRandom->Gaus();
                                                                     ❶ 適当に値を作り
root (cont'ed, cancel with .@) [4] graph->SetPoint(i, x, y);
                                                                     ❷ 点を追加する
root (cont'ed, cancel with .@) [5]}
root [6] graph->SetTitle(";x;y;")
                                                        ❸ タイトルはコンストラクタ外で
root [7] graph->SetMarkerStyle(20)
                                                        ❹ 初期値はドットなので変更する
root [8] graph->Draw("ap")
                                                        ❺ axis と point を描く
```
## マーカーの変更をする

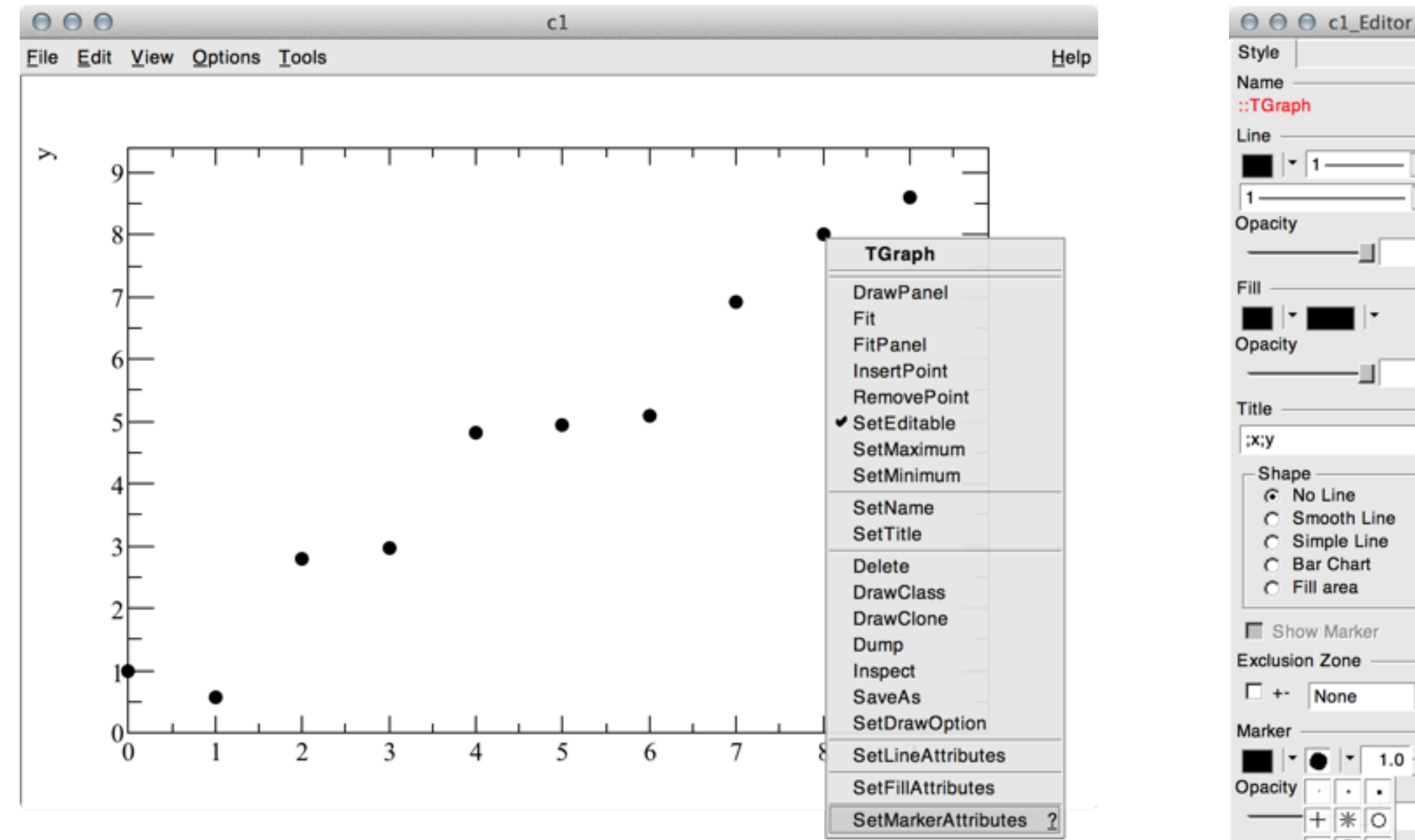

Style Name ::TGraph Line  $\blacksquare$   $\blacksquare$   $\blacksquare$  $\blacktriangledown$ - ۱۱  $\overline{\phantom{a}}$ Opacity  $\mathbf{1}$ Fill Opacity  $\overline{1}$ Title  $|xx; y$ Shape C No Line C Smooth Line C Simple Line **Bar Chart**  $\circ$  $C$  Fill area Show Marker **Exclusion Zone**  $\Box$  +  $\Box$  None  $\overline{\phantom{a}}$ Marker  $1.0 \div$  $\cdot$  .  $\blacksquare$  $\mathbf{1}$ \* 0 ▴◥▢  $\begin{array}{c|c|c|c|c} \hline \textbf{C} & \Delta & \textbf{O} \end{array}$ ☆ ★ 次

- データ点を右クリック (Mac は 2 本指クリック)
- SetMarkerAttributes を選択
- 色やマーカーの形状を変更可能

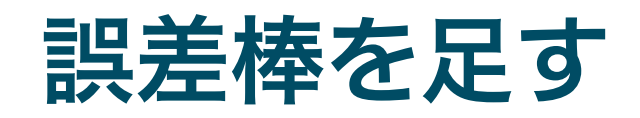

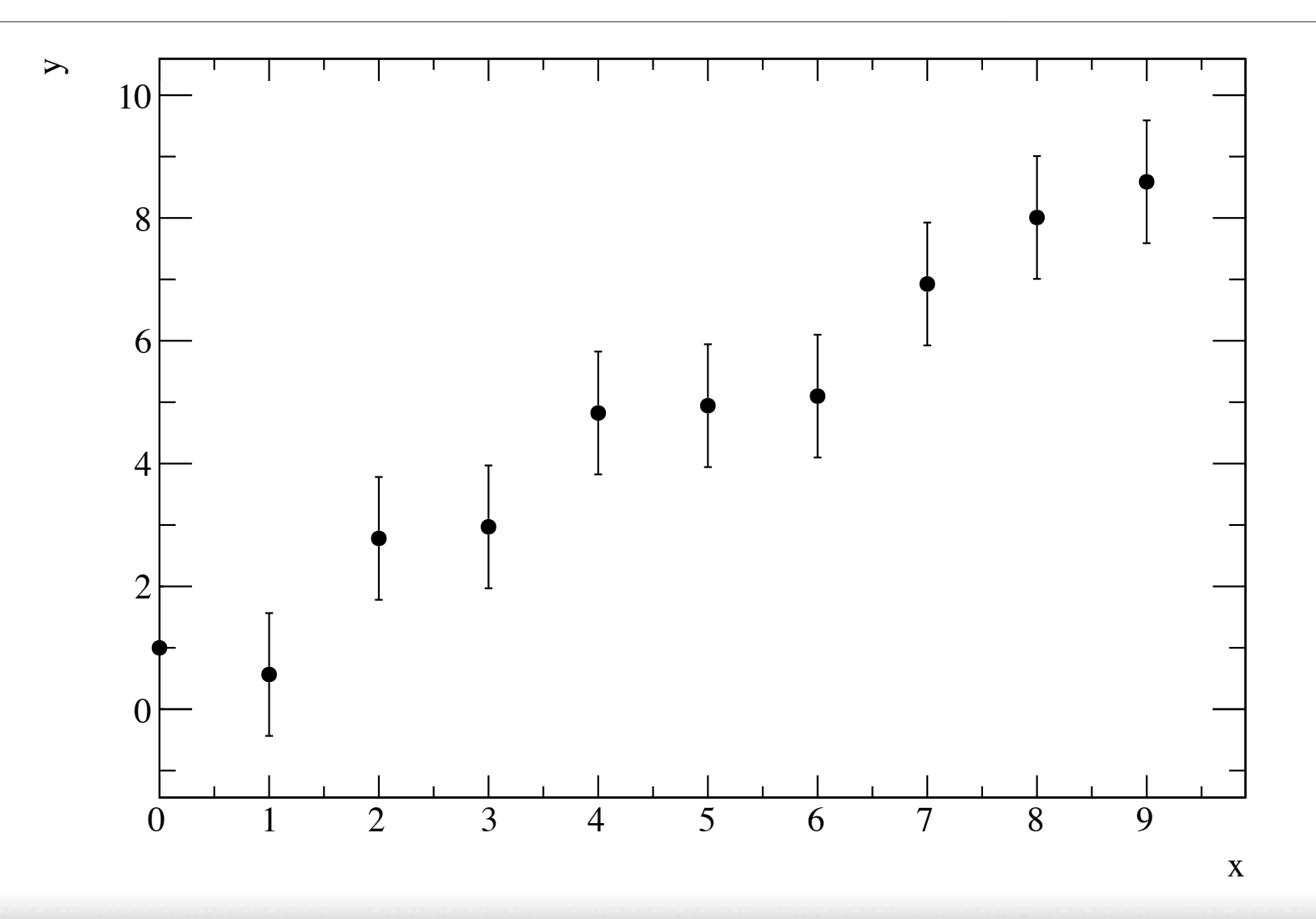

#### $000$

root [0] TGraphErrors\* graph = new TGraphErrors root [1] for (int  $i = 0$ ;  $i < 10$ ;  $++i$ ) { root (cont'ed, cancel with  $.$  @) [2] double  $x = i$ ; root (cont'ed, cancel with .@) [3] double  $y = i + g$ Random->Gaus(); root (cont'ed, cancel with  $.0$ ) [4] double ex = 0; root (cont'ed, cancel with  $.0$ ) [5] double ey = 1.; root (cont'ed, cancel with .@) [6] graph->SetPoint(i, x, y); root (cont'ed, cancel with .@) [7] graph->SetPointError(i, ex, ey); root (cont'ed, cancel with .@) [8]} root [9] graph->SetTitle(";x;y;") root [10] graph->SetMarkerStyle(20) root [11] graph->Draw("ap")

#### ❶ TGraphErrors にする

❷ y のばらつきと同じ量 **6 誤差を追加** 

Ξ

#### 既存の関数でのフィット

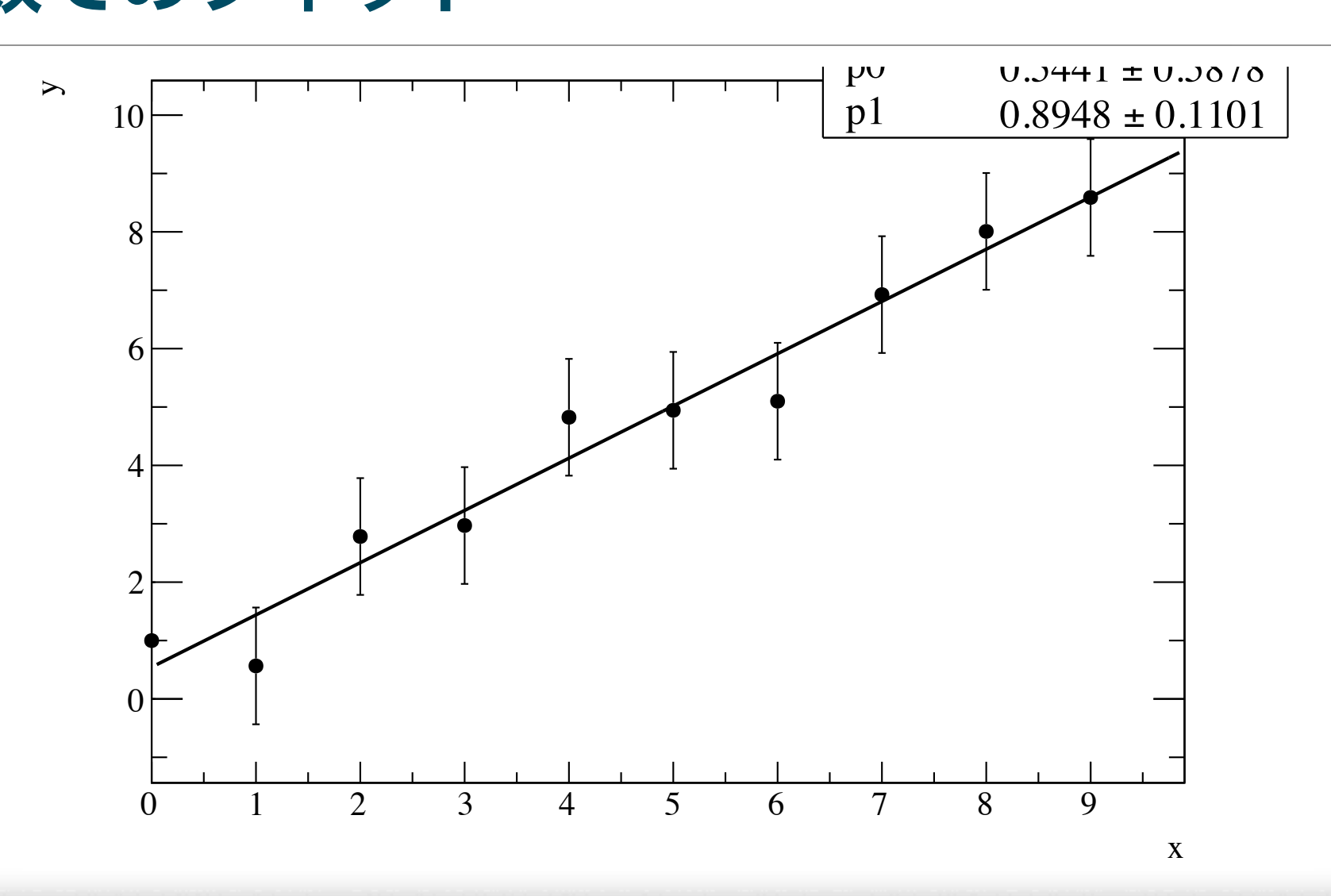

#### $000$

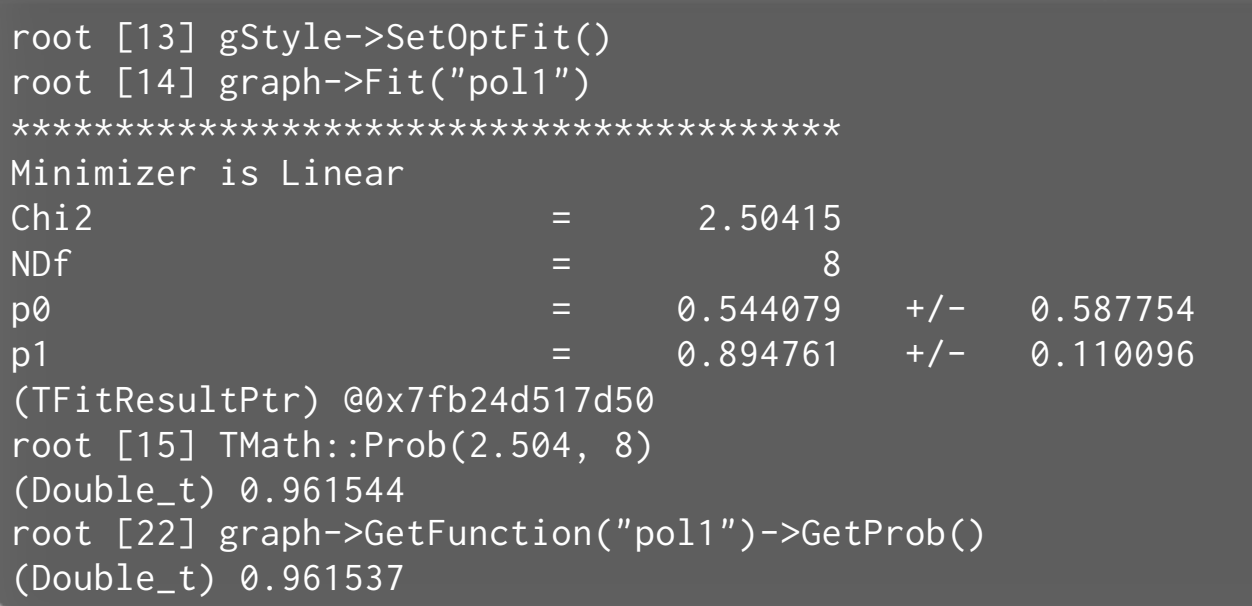

#### **1** 次関数 (pol1) でフィット  $f(x) = p_1 x + p_0$

 $\boldsymbol{Q}$   $\chi$ <sup>2</sup>フィットの確率を確認

目

# ファイルの読み込み

\$ root

 $000$ 

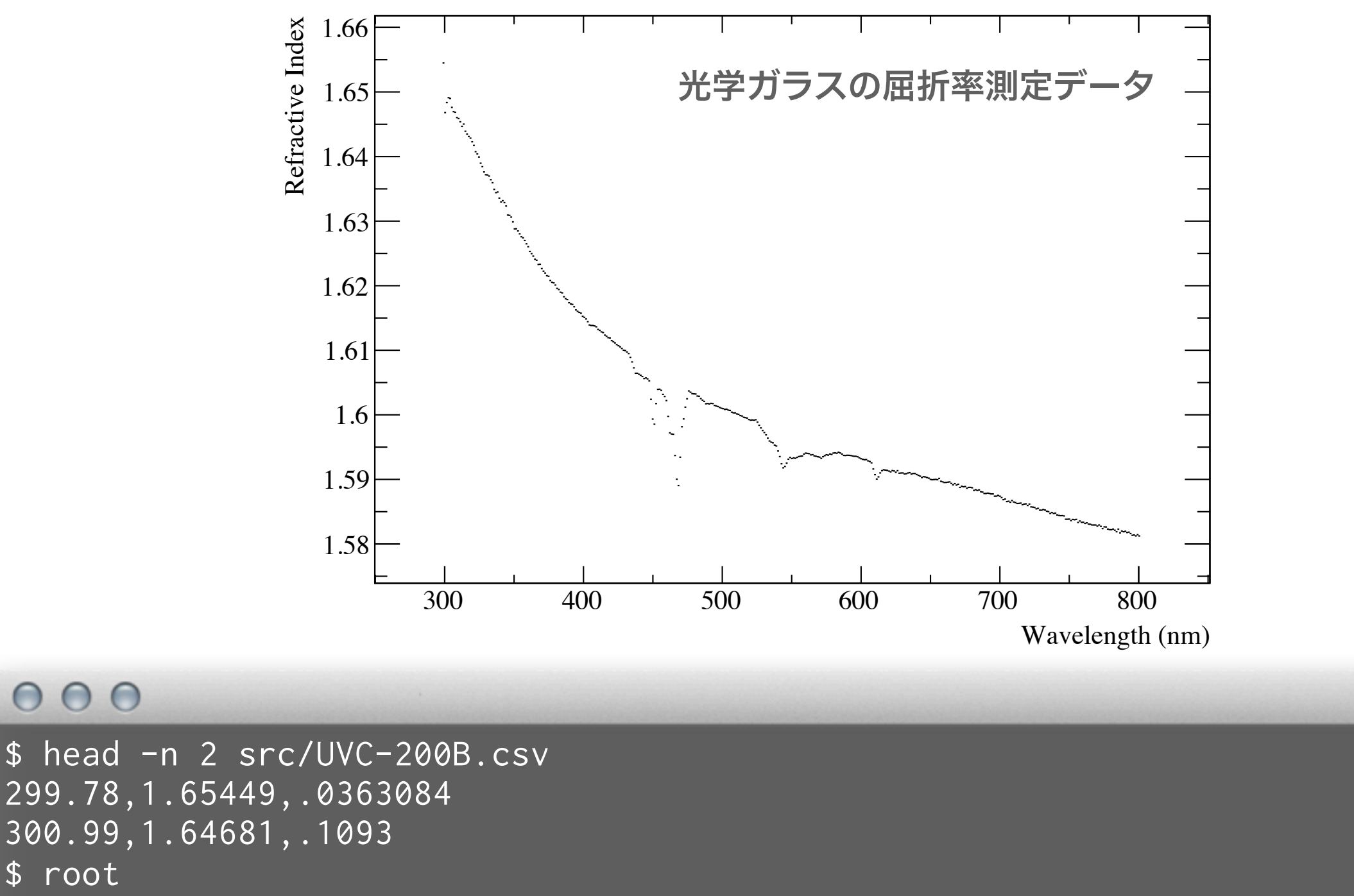

root  $[0]$  TGraph\* graph = new TGraph("src/UVC-200B.csv", "% $\lg$ ,% $\lg$ ,%\* $\lg$ ") ❶ ファイル名 ── ● フォーマット指定

root [1] graph->SetTitle(";Wavelength (nm);Refractive Index;") root [2] graph->Draw("ap")

Ξ

# ついでに好きな関数形でフィットしてみる

```
000
```

```
$ cat Sellmeier.C
(略)
Double_t SellmeierFormula(Double_t* x, Double_t* par) { ●フィット用関数の定義
(略)
│ Double_t lambda2 = TMath::Power(x[0] / 1000., 2.);   ❷ 変数 x[] とパラメータ par[] から計算
 return TMath::Sqrt(1 + par[0] * lambda2 / (lambda2 - par[3]) +
                    par[1] * lambda / (lambda2 - par[4]) +par[2] * lambda / (lambda2 - par[5]));
}
void Sellmeier() {
(略)
  TF1* sellmeier = new TF1("sellmeier", SellmeierFormula, 300, 800, 6);
 sellmeier->SetParameter(0, 1.12);
  sellmeier->SetParLimits(0, 0.8, 1.2);
 sellmeier->SetParName(0, "B1");
(略)
- TGraph* graph = new TGraph("UVC-200B.csv", "%lg,%lg,%*lg");  ❹ ファイルの読み込み
 graph->SetTitle(";Wavelength (nm); Refractive Index;");
  graph->Draw("ap");
 graph->Fit("sellmeier", "w m e 0", "", 300, 700);
❺ フィット(略)
  TF1* sellmeier2 = new TF1("sellmeier2", SellmeierFormula, 300, 700, 6);
  sellmeier2->SetParameters(sellmeier->GetParameters());
  sellmeier2->SetLineWidth(1);
  sellmeier2->SetLineColor(2);
 sellmeier2->Draw("l same");
}
                                                      ❸ 関数の初期値を与える
```
#### ついでに好きな関数形でフィットしてみる

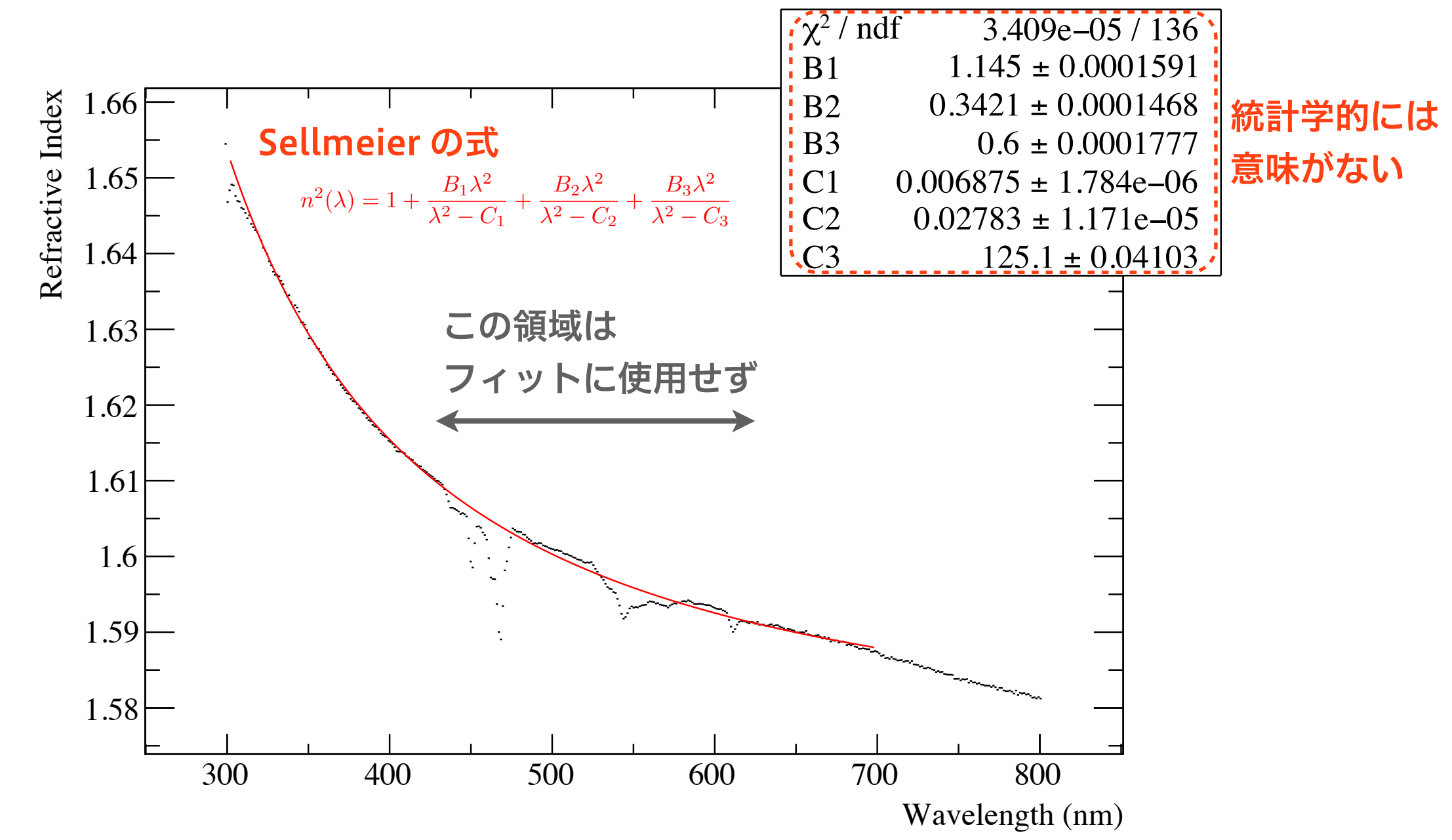

- 測定値に誤差がついていない場合、ROOT は全てのデータ点に誤差 1 をつける
- したがって、χ2/ndf の値は統計学的にあまり意味がない
- 得られたパラメータの誤差もあまり意味がない
- 大雑把なパラメータを知るには良いが「精度良くパラメータが求まった」とか言わない

# 誤差の過小評価、過大評価が与える影響

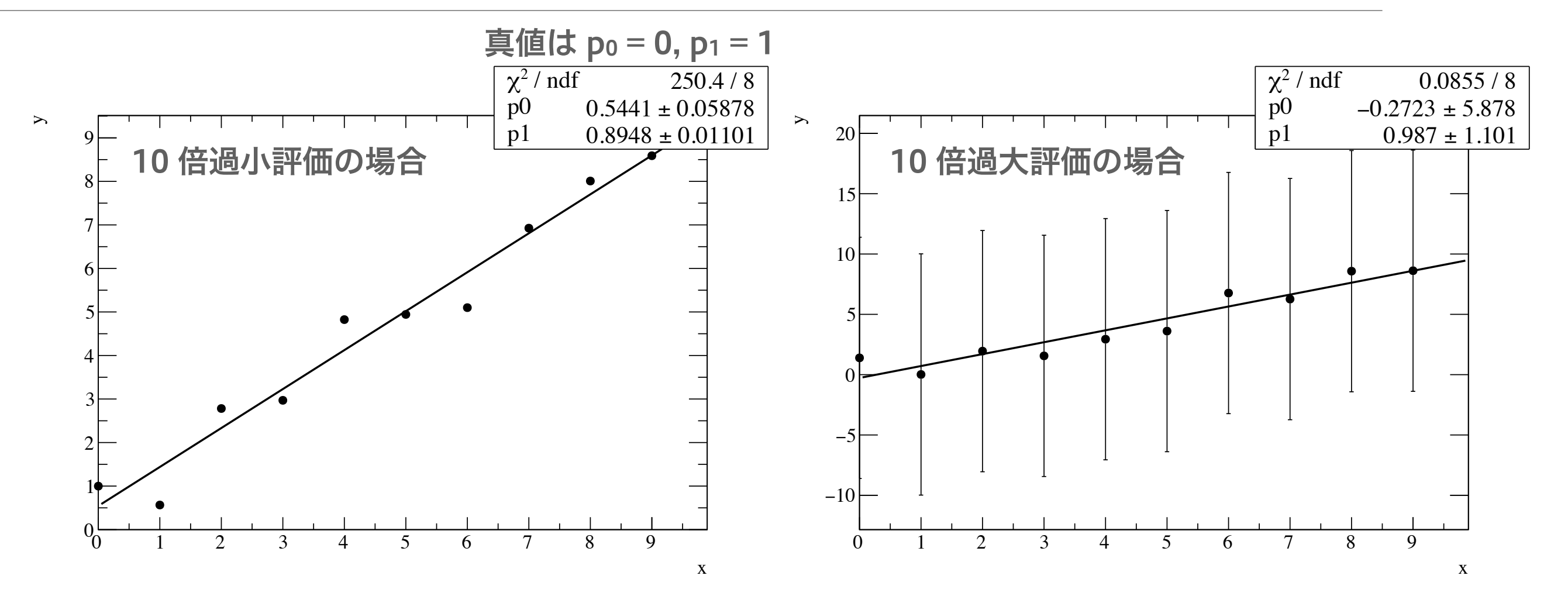

#### $000$

\$ root root [0] .x WrongErrorEstimate.C(0.1) Probability =  $1.40682e-49$ root [2] .x WrongErrorEstimate.C(10)  $Probability = 1$ 

ありえないほど小さい確率 ありえないほど大きい確率 Ξ

#### $000$

```
$ cat WrongErrorEstimate.C
void WrongErrorEstimate(Double_t error = 1.0) {
   TGraphErrors* graph = new TGraphErrors;
  for (int i = 0; i < 10; ++i) {
    double x = i;
     double y = i + gRandom->Gaus(); // Add fluctuation with a sigma of 1
    double ex = 0;
     double ey = error;
     graph->SetPoint(i, x, y);
     graph->SetPointError(i, ex, ey);
   }
   graph->SetTitle(";x;y;");
   graph->SetMarkerStyle(20);
  graph->Draw("ap");
   gStyle->SetOptFit();
  graph->Fit("pol1");
   std::cout << "Probability = " << graph->GetFunction("pol1")->GetProb() << 
std::endl;
}
```
3 次元グラフ

#### 単純な例

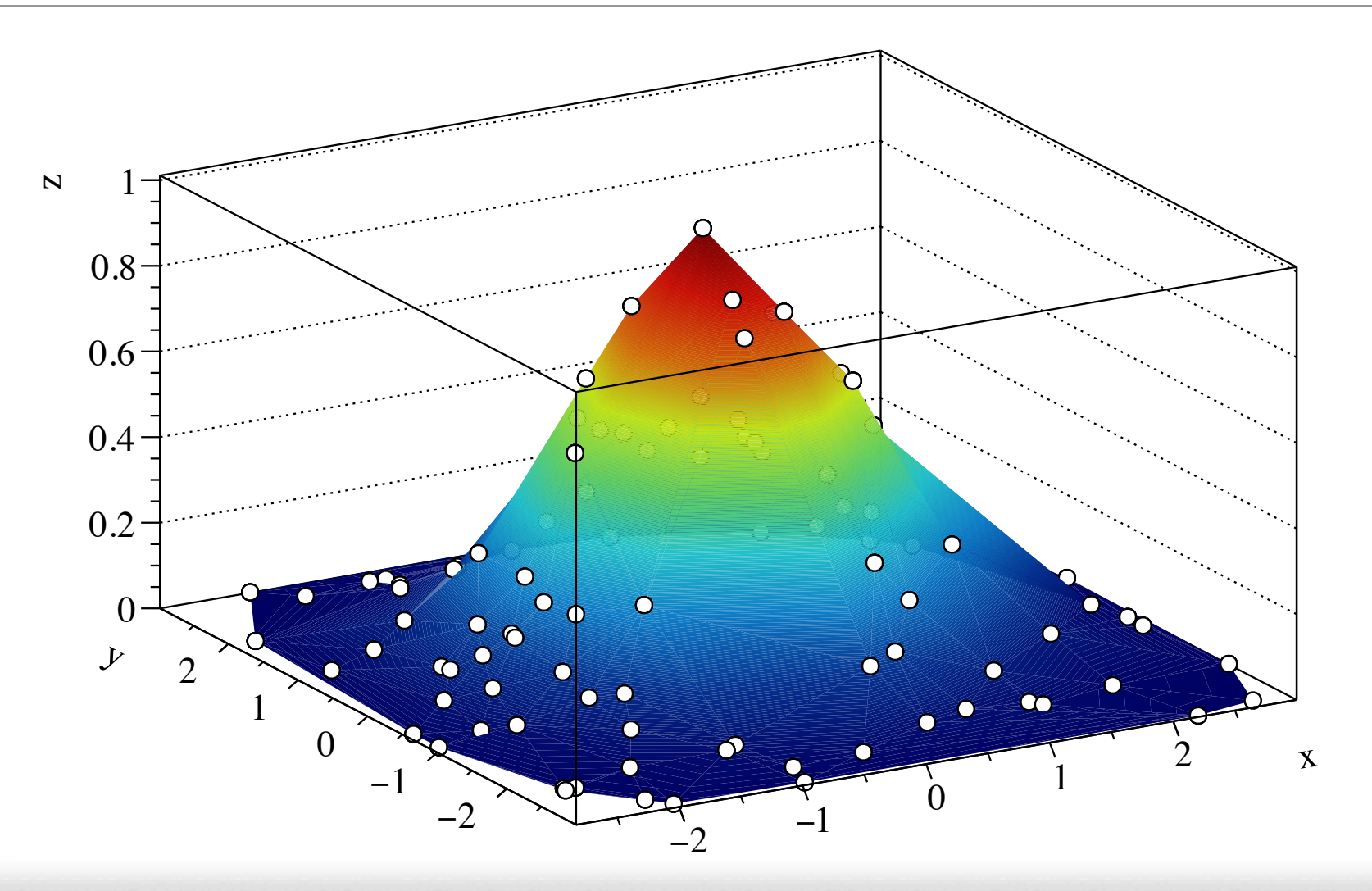

#### $000$

\$ root root  $[0]$  TGraph2D\* graph = new TGraph2D root [1] for (int  $i = 0$ ;  $i < 100$ ;  $+i$ ) { root (cont'ed, cancel with .@) [2] double x = gRandom->Uniform(-3, 3); root (cont'ed, cancel with .@) [3] double y = gRandom->Uniform(-3, 3); root (cont'ed, cancel with  $.\circ$ ) [4] double z = TMath::Exp(-(x\*x + y\*y)/2.); root (cont'ed, cancel with .@) [5] graph->SetPoint(i, x, y, z); ❷ x/y/z を与える root (cont'ed, cancel with .@) [6]} root [7] graph->SetTitle(";x;y;z;") root [8] graph->Draw("p0 tri2") ❶ TGraph2D か TGraph2DErrors を使う ❸ 描画方法は多数ある

Ξ

#### $28 \pm 28.5$  0.85  $\pm 2.5$ 29 10 0.86 0.28 0.63 0.21 0.89 0.51 0.87 0.29 0.22 0.09 0.88 0.25  $30.80 \times 10^{10}$  or  $30.81 \times 10^{10}$  or  $30.81 \times 10^{10}$  or  $30.81 \times 10^{10}$  or  $30.81 \times 10^{10}$  or  $30.81 \times 10^{10}$ 実際の使用例

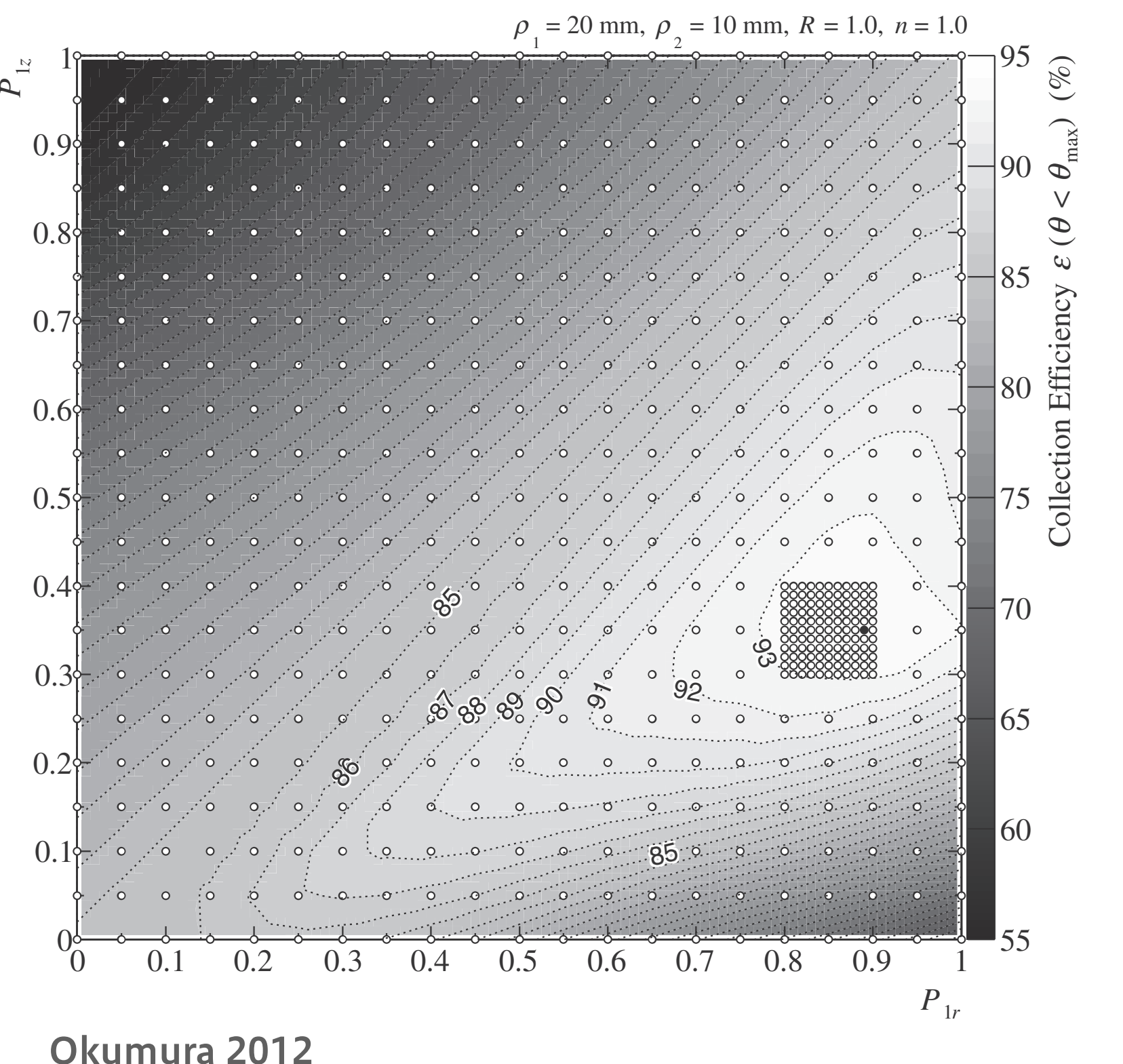

経験的には、あまり 使用機会は多くない

- 2 次元ヒストグラム のほうが搭乗頻度は 高い
- XY ステージを使った 測定など、離散的な 測定で使用
- 限られたデータ点数 から数値を補間する ときにも便利
	- ‣ ドロネー図 (Delaunay diagram) を使って分割される

# ROOT オブジェクトの名前

# ROOT オブジェクトの名前

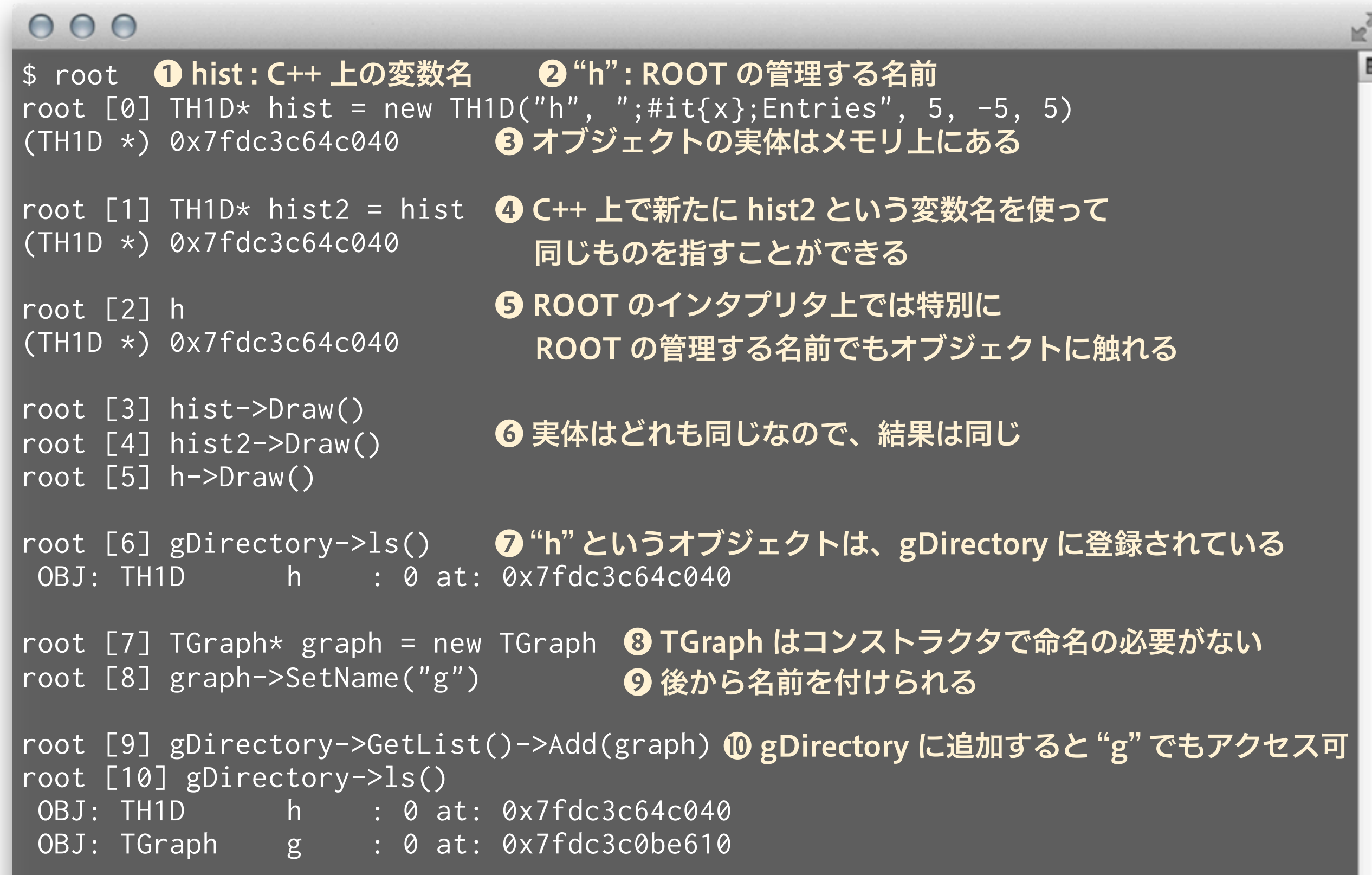

#### なぜ名前が必要?

- C++ や Python 内での変数名はいつでも変更できてし まう
- 「どのオブジェクトがどれ」と区別をつけるには、 ROOT 側で名前をつけておくと便利なことがある
- ROOT オブジェクトを ROOT ファイルに保存すると き、名前がついていないとオブジェクト同士の区別がつ かない
- ROOT はヒストグラムと TTree のみに、名前の付与と gDirectory への登録を自動で行う (理由は知らない)

# ROOT ファイル

- ROOT のクラスから作られたオブジェクトは、ほとん ど全てが ROOT ファイルに保存できる
- 拡張子 .root
- データ収集の際に直接 ROOT ファイルとして保存して しまえば、解析時にいちいち ROOT オブジェクトとし て作成し直さなくて良い
	- ‣ 例:オシロの波形を TGraph や TH1 として保存する
- 解析結果も ROOT ファイルにしてしまえば、可搬性が 高くなる
- 描画した図も TCanvas のまま保存可能

# ROOT ファイルに保存する例

```
000$ root
root [0] TH1D* hist = new TH1D("h", ";#it{x};Entries", 5, -5, 5)
root [1] hist->Draw()
Info in <TCanvas::MakeDefCanvas>: created default TCanvas with name c1
root [2] TGraph* graph = new TGraph
root [3] graph->SetName("g")
root [4] gDirectory->GetList()->Add(graph)
root [5] TFile f("mydata.root", "recreate") ❶ ROOT ファイルを新規もしくは作成する
root [6] c1->Write()
                                          ❷ ROOT ファイルにオブジェクトを書き込むroot [7] graph->Write()
root [8] f.Close()
```
# ROOT ファイルを開く例

#### $000$

```
$ root
root [0] TFile f("mydata.root")
root [1] f.ls()
TFile** mydata.root 
 TFile* mydata.root 
 KEY: TCanvas c1;1c1
  KEY: TGraph g;1 
root [2] TGraph* graph = (TGraph*)f.Get("g")
root [3] TCanvas* can = (TCanvas*)f.Get("c1")
root [4] can->Draw()
root [5] TH1* h = (TH1*)can->GetPrimitive("h") ❺ TCanvas 内に描画されたオブジェクトも
                                     ❶ ROOT ファイルを開く
                                     ❷ 中身を確認すると、 "c1" という TCanvas と
                                       "g" という TGraph が保存されている
                                        ❸ オブジェクトを取得し、キャストする
                                          Python の場合はキャスト不要
                                          名前がないと、取り出すのが面倒
                                        ❹ TCanvas は保存時の状態で再度開ける
                                          取り出すことができる
```
# ■ 準備不足でちょっと短かったですが…

- グラフとは何か
- TGraph を使った ROOT でのグラフ作成の例
- カイ二乗フィットと誤差
- ROOT ファイルの扱い

▪ 分からなかった箇所は、各自おさらいしてください